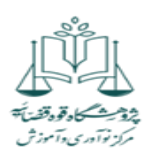

**آموزش ثبت نام در کارگاه های مرکز آموزش و نوآوری پژوهشگاه قوه قضائیه**

**<https://lms.jri.ac.ir/login> سامانه به ورود لینک -1**

**صفحه مرکز آموزش و نوآوری مشاهده می شود. \*\*\*در صورتیکه هنوز اطالعات شخصی شما در سامانه آموزشی پژوهشگاه قوه قضائیه ثبت نشده است ابتدا از قسمت عضویت فراگیر جدید نسبت به ثبت اطالعات شخصی خود اقدام فرمایید.** 

**\*\*\*\* با رمز و پسور پیامک شده به موبایل تان وارد پروفایل خود شوید.**

نکته : لطفاً دقت فرمایید \*صفحه کیبور باید انگلیسی باشد. \*\* لطفا از تغییر رمز خودداری فرمائید. \*\*\*در صورتیکه رمز عبور خود را تغییر دهید نام کاربری شما همواره کد ملی شماست. و رمز عبورهمان رمز انتخابی می باشد. در صورت انتخاب حروف انگلیسی، به کوچک و بزرگ بودن آن دقت نمائید. در صورت فراموشی از قسمت <mark>رمز عبور را فراموش</mark> کردم اقدام نمائید.

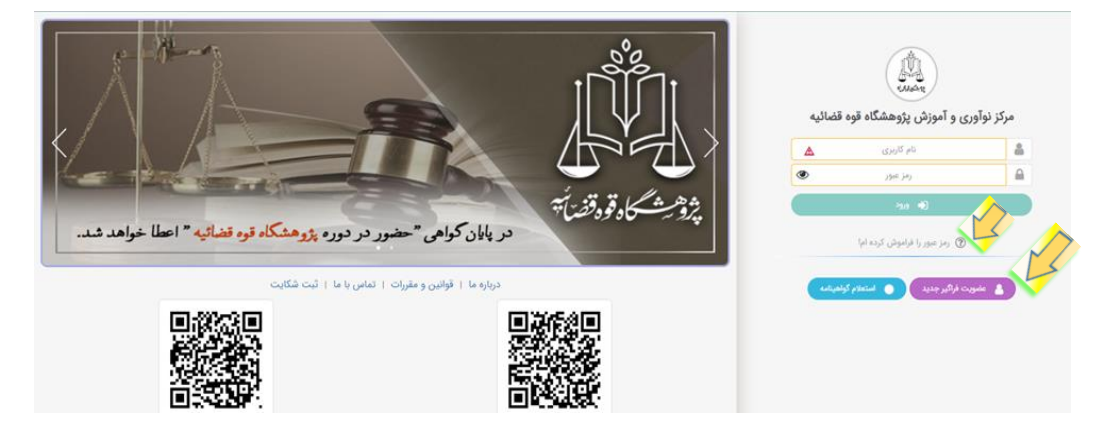

## صفحه ثبت نام برای <mark>فراگیرانی که جدید</mark> هستند باید تکمیل شود.

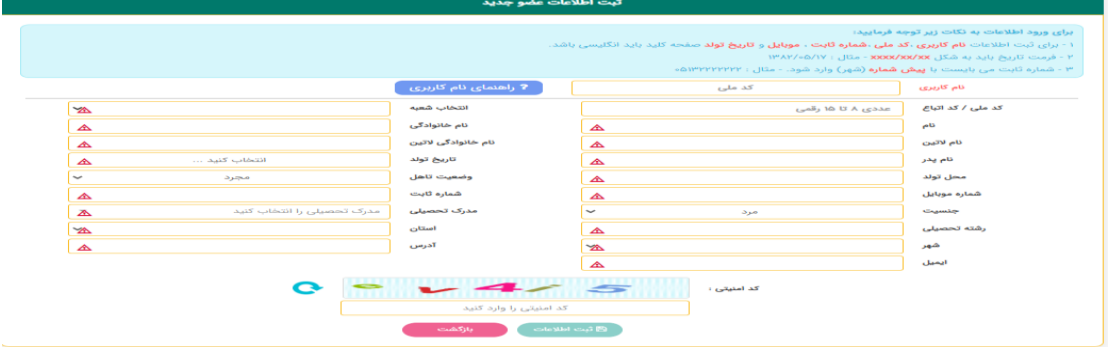

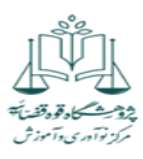

- **-2 بررسی کنید حتما شعبه مرکزی باشد ) در صورتی که شعبه دیگری بود مرکزی را انتخاب کنید(.**
- **-3 کد کالس )عنوان آموزشی( مورد نظر خود را انتخاب نمائید. دقت فرمائید عنوان آموزشی / حضوری و آنالین بودن را درست انتخاب فرمائید.**

 **گزینه انتخاب را کلیک نمائید.**

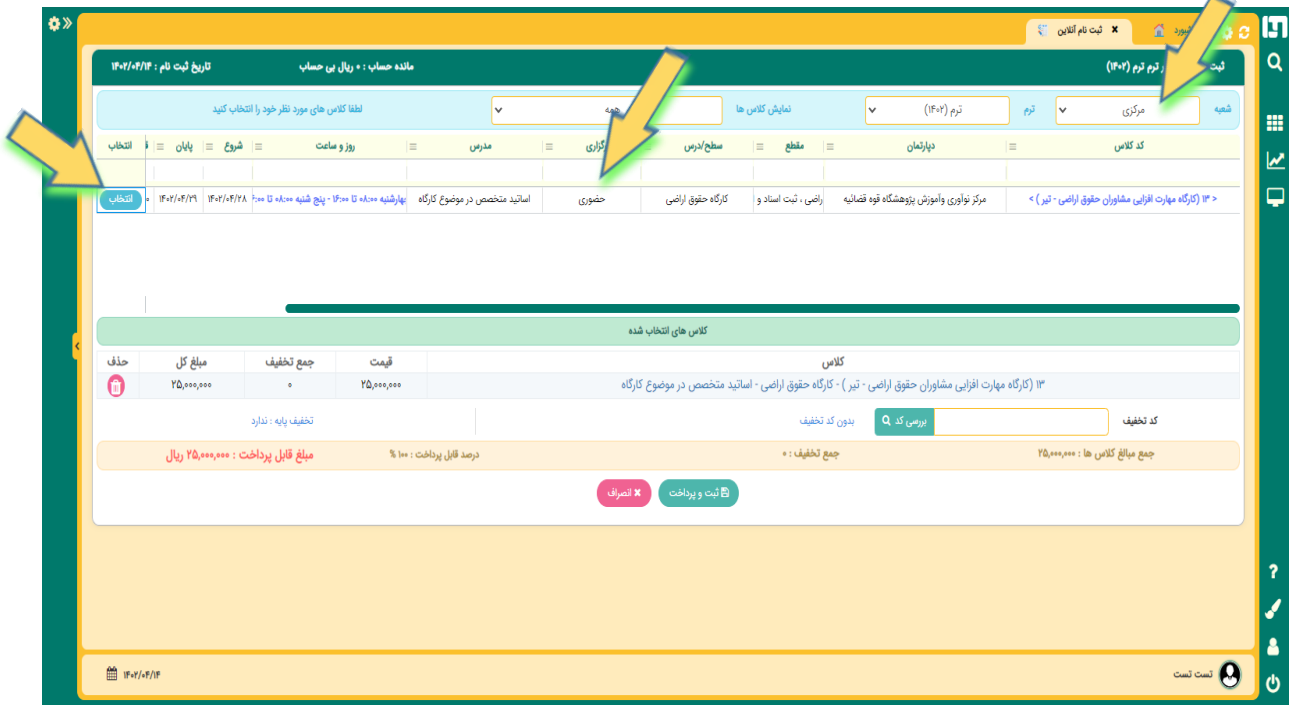

## **-4 گزینه ثبت و پرداخت را انتخاب نموده و منتظر بمانید تا به درگاه متصل شوید. هزینه را پرداخت نمائید.**

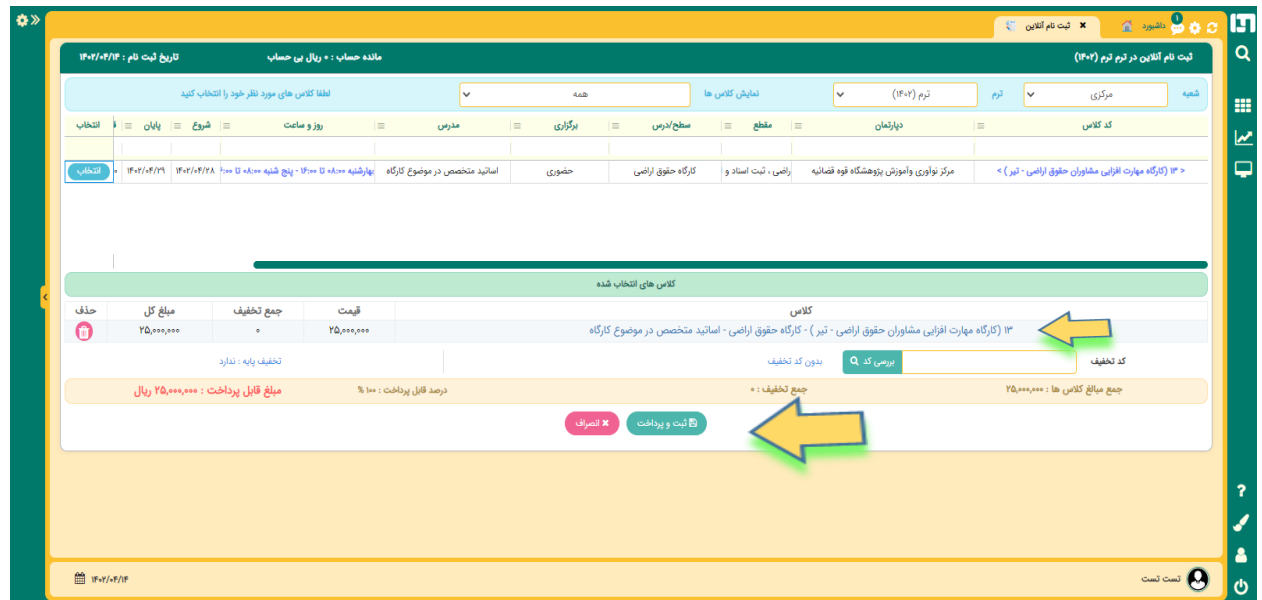

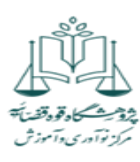

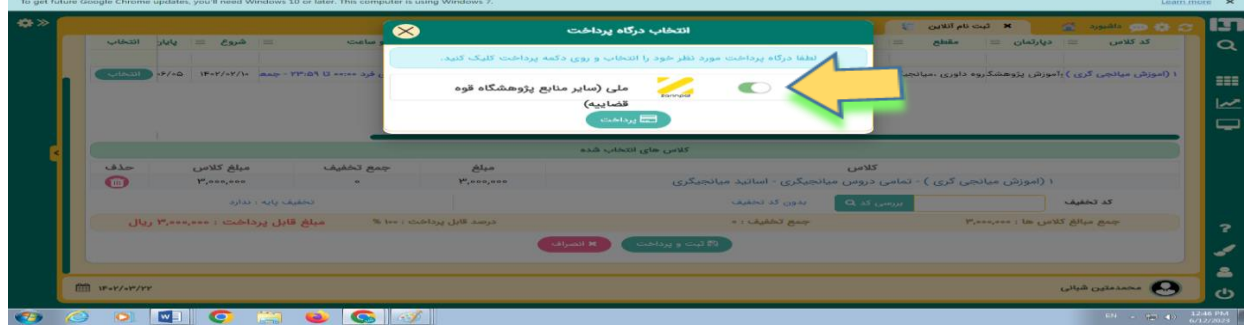

**-5 پس از پرداخت شهریه خارج شوید. با نام کاربری و رمز عبور پیامک شده وارد سامانه شوید.**

 **وارد قسمت لیست ثبت نام شوید . دوره انتخابی در قسمت لیست ثبت نام قابل مشاهده است.**

**\*در صورتی که شرکت در دوره های آنالین را انتخاب نموده اید در ساعت برگزاری کالس از قسمت کالس های آنالین ، کالس مورد نظر شما فعال و با کلیک بر روی دکمه ورود ،می توانید وارد کالس شوید.**

\*\*در صورت شرکت در دوره های آنالین، می توانید محتوای ضبط شده را پس از 42 ساعت بعد از برگزاری کالس و به مدت 8 روز در قسمت <mark>ویدئوهای جلسات آنلاین</mark> بازبینی نمائید.

\*\*\*\*از قسمت پیام رسان می توانید سواالت خود را به مدیر و همکاران مرکز آموزش ارسال فرمائید.

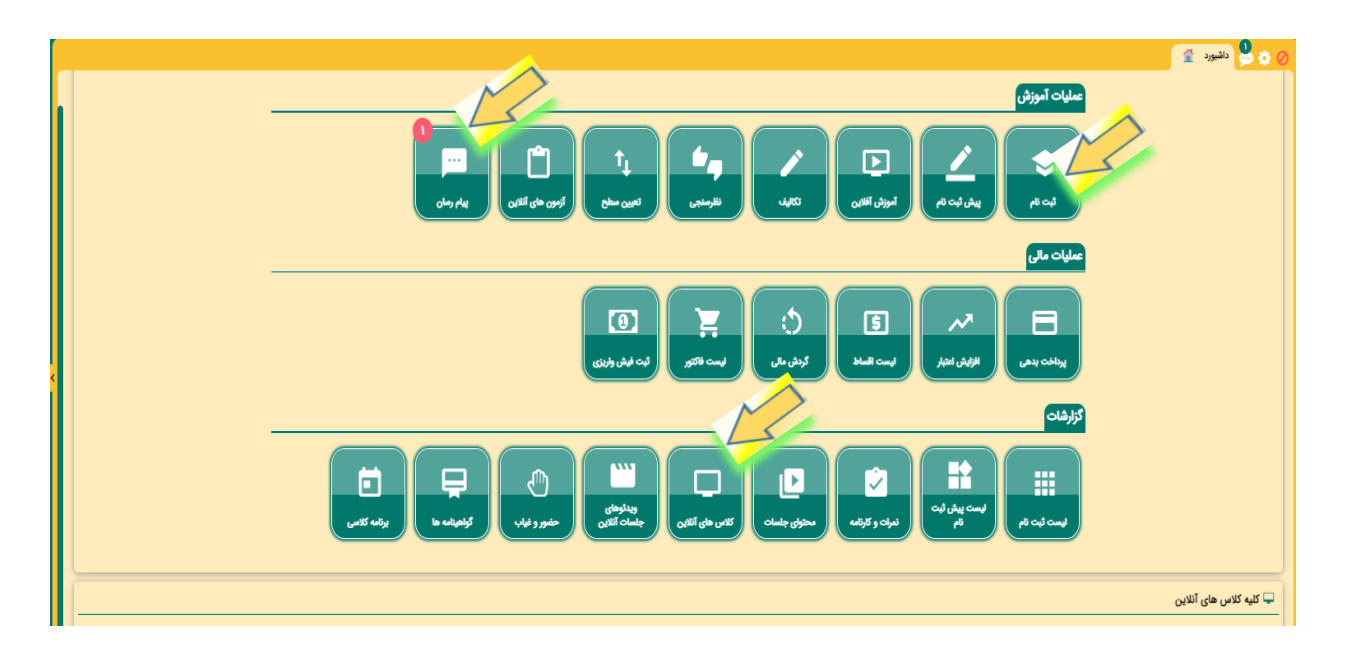

**با آرزوی موفقیت و بهروزی مرکز آموزش و نوآوری پژوهشگاه قوه قضائیه**